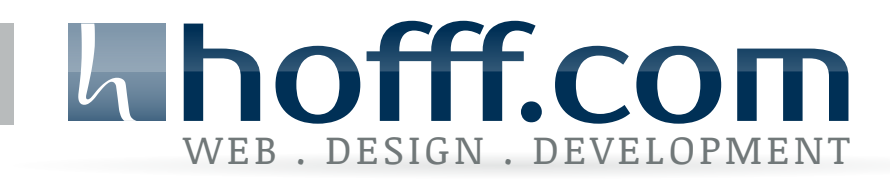

# So klitzeklein ist der TinyMCE gar nicht ...

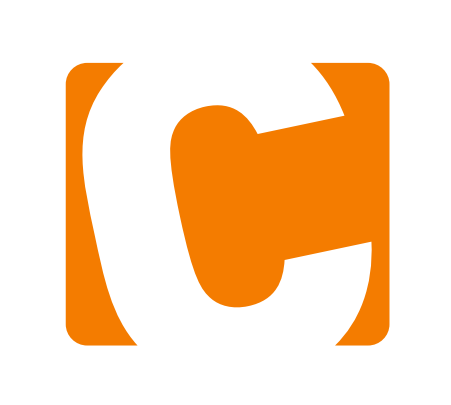

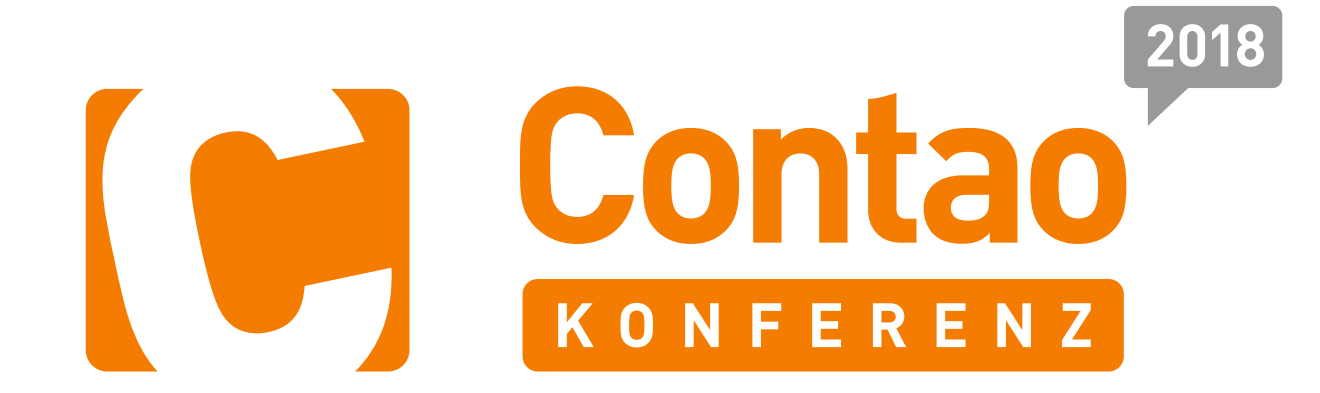

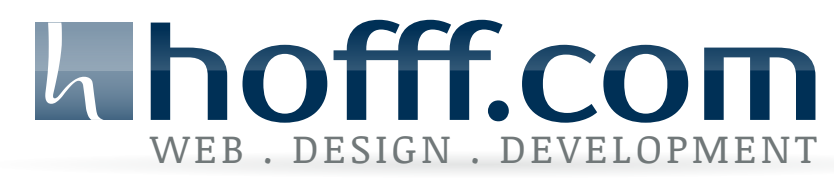

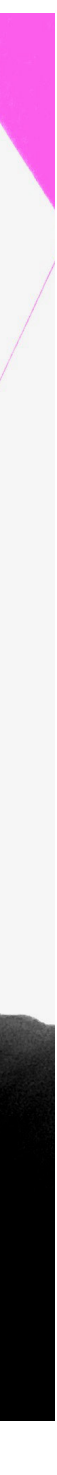

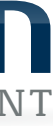

## Nicky Hoff

- aka hofff oder fe\_schlampe
- gelernter Mediengestalter
- seit 2008 selbständiger Frontententwickler/Webworker
- arbeitet seit 2008 mit Contao (damals noch TYPOlight)
- seit Anfang 2014 Mitglied der Contao Community Alliance https://c-c-a.org
- seit Mitte 2014 Präsident der Contao Association https://association.contao.org

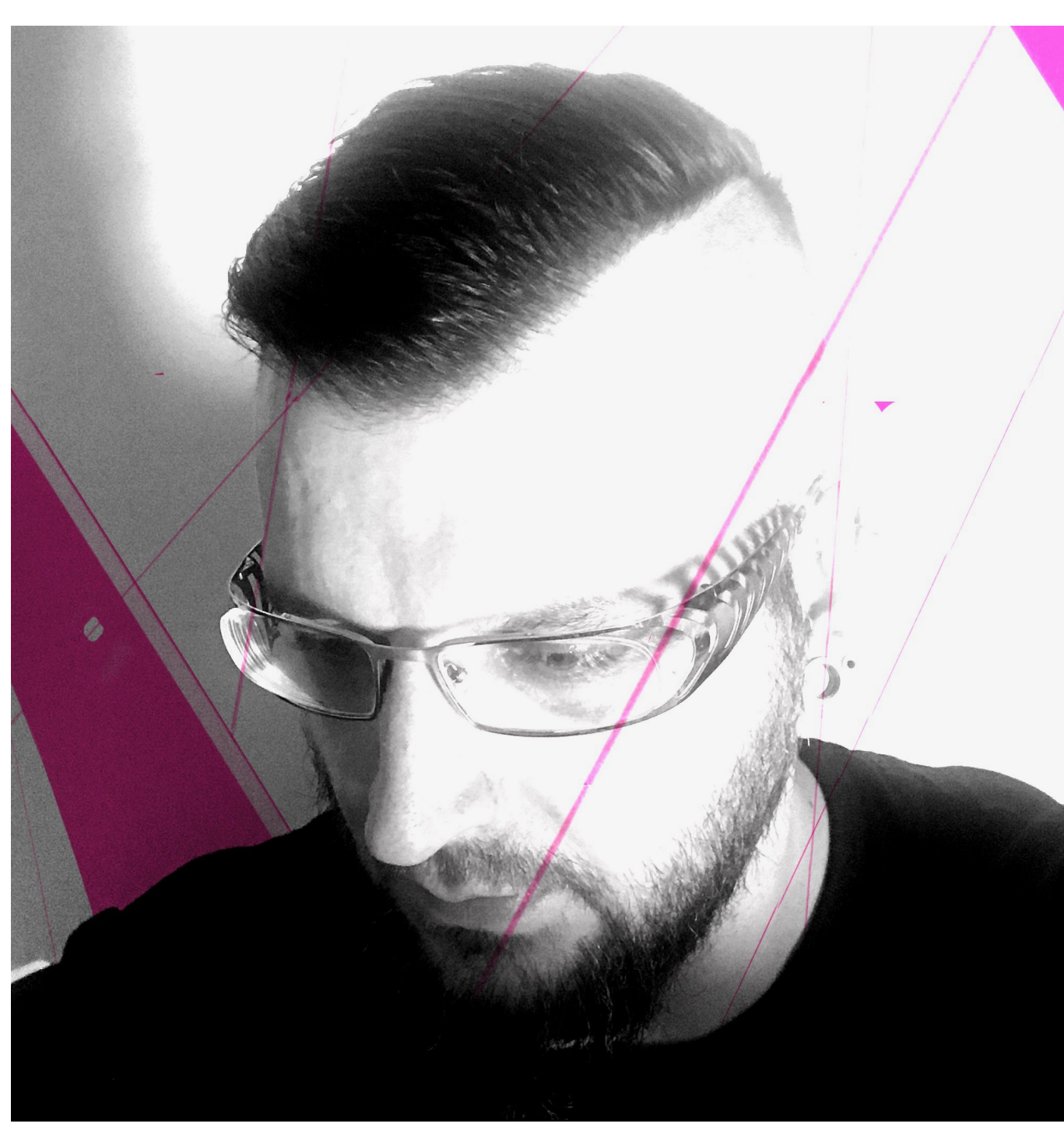

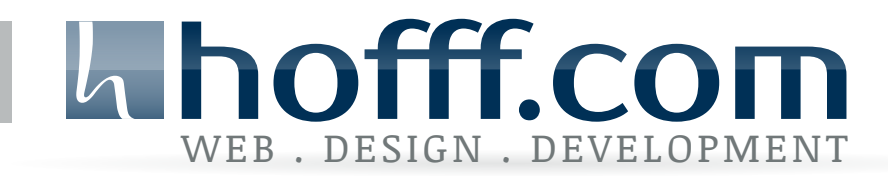

## Übersicht

- 1. tinyMCE?
- 2. eigenes Template erstellen
- 3. Als Text einfügen
- 4. Menü anpassen
- 5. Toolbar anpassen
- 6. weitere Toolbar(s) hinzufügen
- 7. Anpassung der Blockformate
- 8. eigene CSS-Stile/Klassen
- 9. eigenes CSS hinzufügen
- 10. nur bestimmte Klassen auslesen
- 11. nur passende Klassen anzeigen
- 12. Microdata hinzufügen

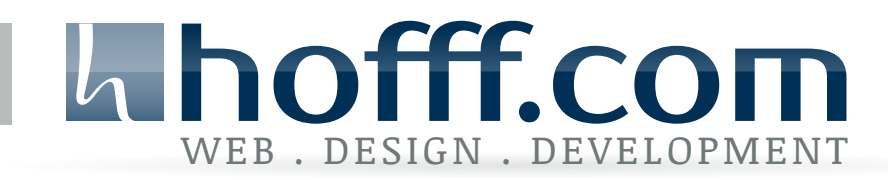

## tinyMCE?

- TinyMCE: Tiny Moxiecode Content Editor
- auf JavaScript basierter freier WYSIWYG-Editor für Webanwendungen
- erstmals am 11. März 2004 in der Version 1.0 unter der LGPL veröffentlicht Quelle: & https://de.wikipedia.org/wiki/TinyMCE
- weitere Informationen: https://www.tinymce.com

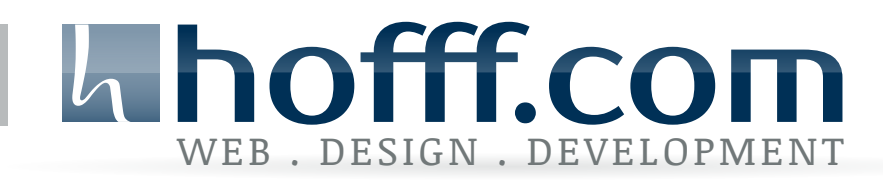

- Contao Backend > Layout > Templates
- Neues Template > be\_tinyMCE.html5 > Template erstellen

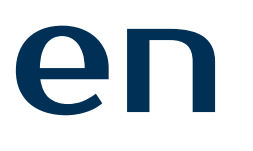

## **O** WICHTIG

## eigenes Template erstellen

- Namen nicht verändern
- Template direkt im templates-Ordner abgelegen
- gilt als Grundlage für alle verwendeten Richtext-Editoren im Contao-Backend

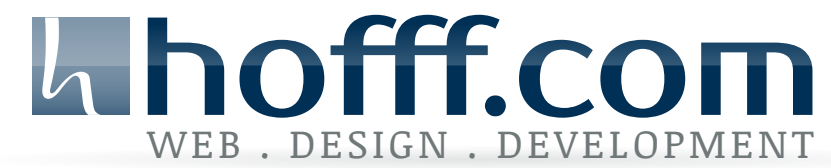

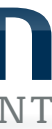

## Als Text einfügen

- es gibt bereits die Option "Als Text einfügen"
- TinyMCE > Bearbeiten > Als Text einfügen
- muss immer manuell aktiviert werden

 paste\_as\_text: true damit ist die Option standardmäßig aktiviert

• weitere Informationen: https://www.tinymce.com/docs/plugins/paste/#paste\_as\_text

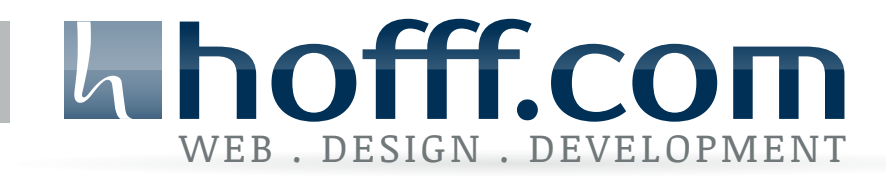

## Menü anpassen

• Individualisierung der Menüleiste

 menubar: 'file edit insert view format table tools help' gewünschte Optionen eintragen/löschen

• weitere Informationen: https://www.tinymce.com/docs/configure/editor-appearance/#menubar

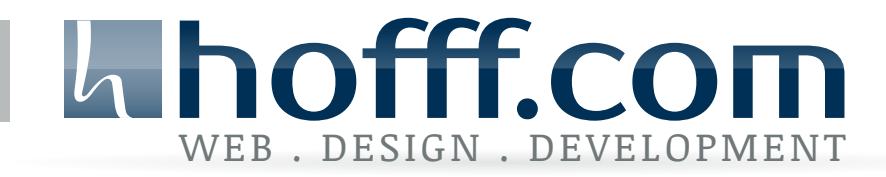

## Toolbar anpassen

• Individualisierung der Toolbar

 toolbar: 'undo redo | styleselect | bold italic | link image' gewünschte Optionen eintragen/löschen

• weitere Informationen: https://www.tinymce.com/docs/configure/editor-appearance/#toolbar

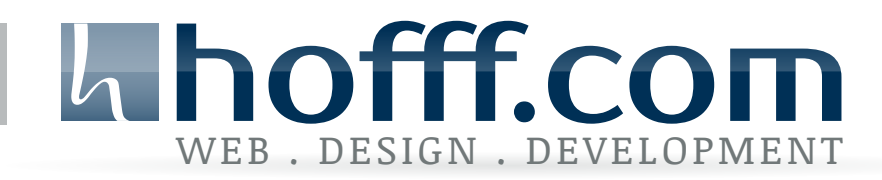

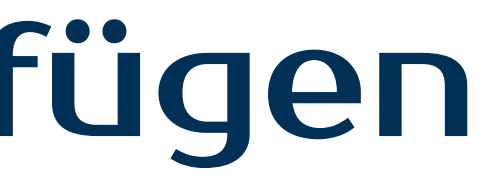

## weitere Toolbar(s) hinzufügen

• fügt weitere Toolbars hinzu

 toolbar1: 'undo redo | styleselect | bold italic | link image', toolbar2: 'alignleft aligncenter alignright' gewünschte Optionen eintragen/löschen

• weitere Informationen: https://www.tinymce.com/docs/configure/editor-appearance/#toolbarn

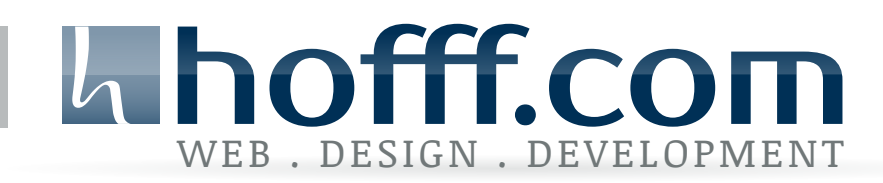

## Anpassung der Blockformate

• die Liste der Formate nach den Anforderungen des Redakteurs anpassen

schrift 3=h3;Überschrift 4=h4;Überschrift 5=h5;Überschrift 6=h6;Zi-

 block\_formats: 'Absatz=p;Überschrift 1=h1;Überschrift 2=h2;Übertat=blockquote;Zitat | Autor=footer;Bereich=div' gewünschte Optionen eintragen/löschen

• weitere Informationen:

https://www.tinymce.com/docs/configure/content-formatting/#block\_formats

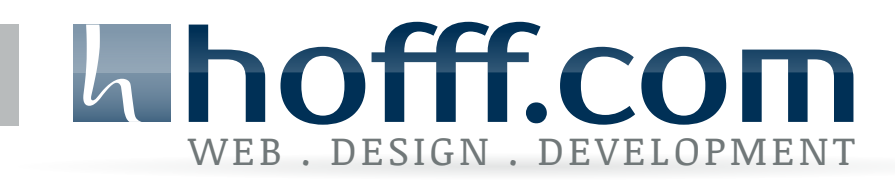

## eigene CSS-Stile/Klassen

```
 {title: 'Red text', inline: 'span', styles: {color: '#ff0000'}},
 {title: 'Red header', block: 'h1', styles: {color: '#ff0000'}},
```
- eine Liste mit individuellen CSS-Klassen hinzufügen
- style\_formats: [ {title: 'Bold text', inline: 'b'}, {title: 'Example 1', inline: 'span', classes: 'example1'}, {title: 'Table styles'}, {title: 'Table row 1', selector: 'tr', classes: 'tablerow1'}  $\blacksquare$
- weitere Informationen: https://www.tinymce.com/docs/configure/content-formatting/#style\_formats

### #ContaoKonferenz18 - tinyMCE

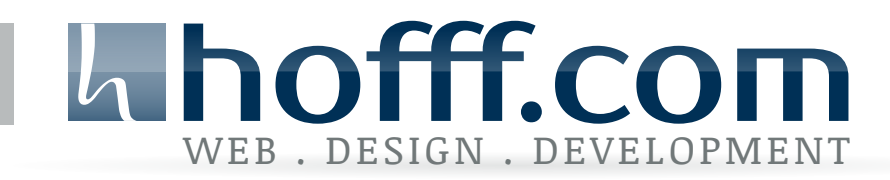

## eigene CSS hinzufügen

• für die Anzeige der CSS-Klassen im tinyMCE

 content\_css: '/files/assets/DEFAULT/css/TINYMCE.css' entsprechenden Pfad einbinden

• weitere Informationen: https://www.tinymce.com/docs/configure/content-appearance/#content\_css

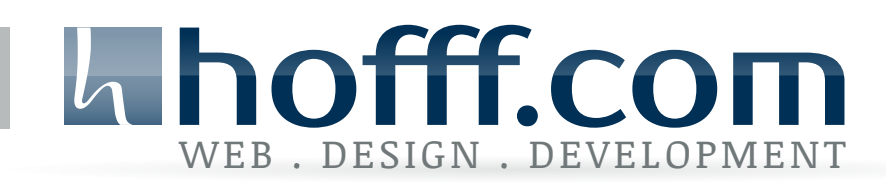

- 
- 

## nur bestimmte Klassen ausgeben

• standardmäßig werden alle CSS-Klassen aus der content\_css ausgegeben

 importcss\_selector\_filter: ".my-prefix-" nur Klassen mit dem entsprechenden Selektor werden importiert/berücksichtigt

• weitere Informationen: https://www.tinymce.com/docs/plugins/importcss/#importcss\_selector\_filter

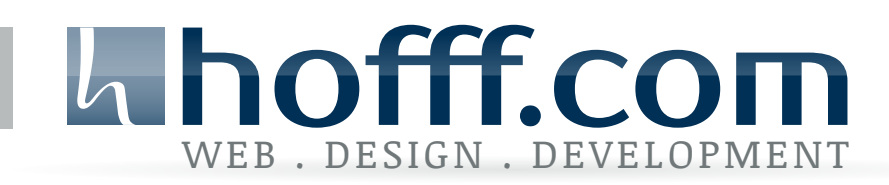

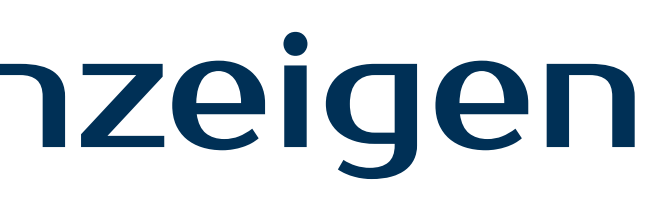

## nur passende Klassen anzeigen

• automatisch passende Klassen anzeigen für das entsprechende Element

 style\_formats\_autohide: true damit ist die Option standardmäßig aktiviert

• weitere Informationen:

### www.tinymce.com/docs/configure/content-formatting/#style\_formats\_autohide

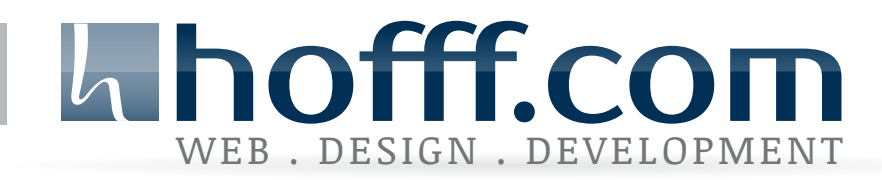

## Microdata hinzufügen

• individuelle Microdata-Informationen an gewünschte Markierungen hinzufügen

```
 { title: 'Microdata | Adresse', block: 'div', attributes: { item-
prop: 'address', itemscope: '', itemtype: 'http://schema.org/PostalAd-
```
{ title: 'Microdata | Straße', inline: 'span', attributes: { item-

dress' }, wrapper: 'true' }, prop: 'streetAddress' }, wrapper: 'true' }

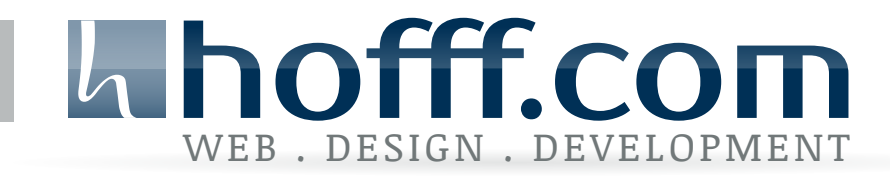

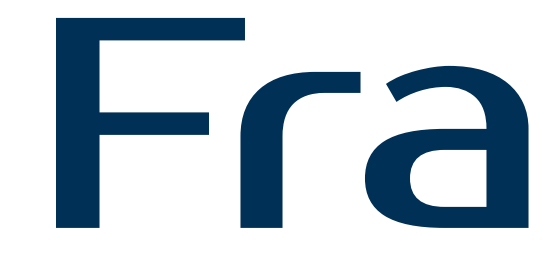

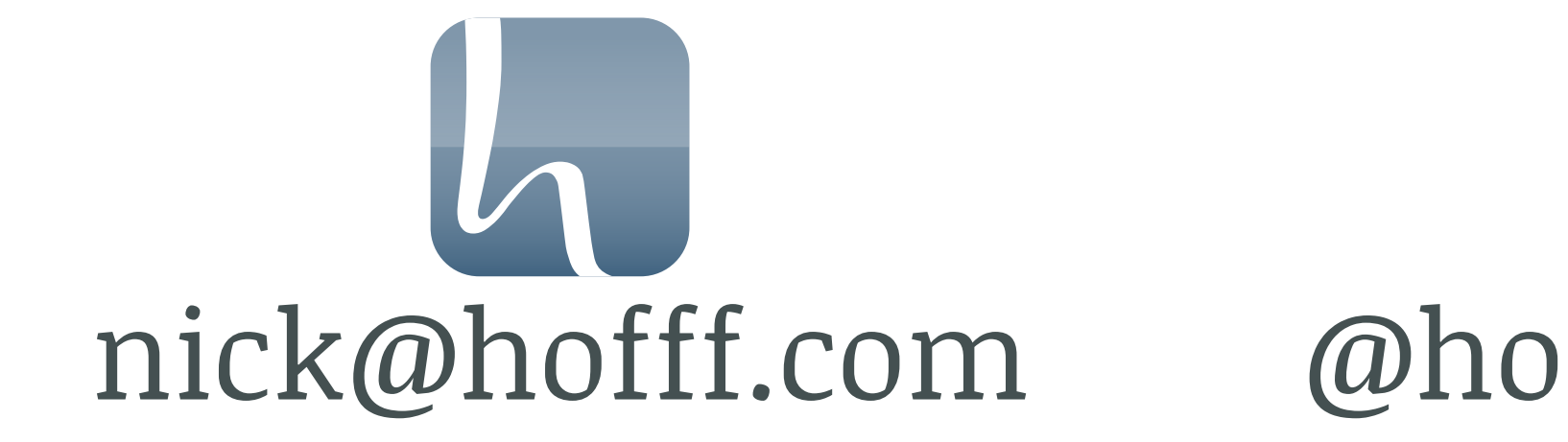

# Fragen?

## nick@hofff.com @hofffnungsvoll frontendschlampe

# Danke!

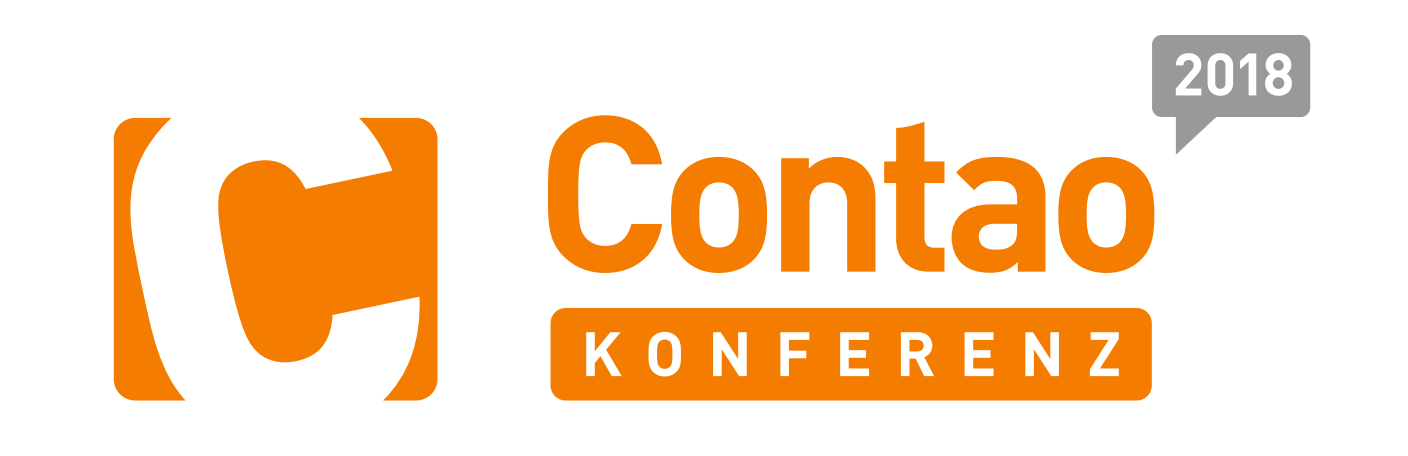

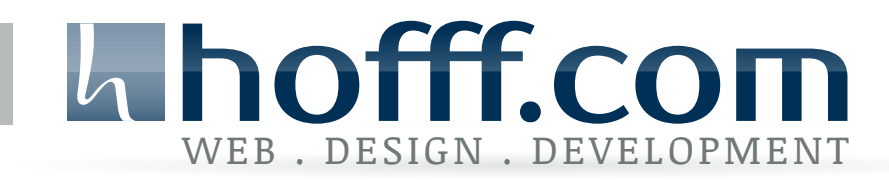